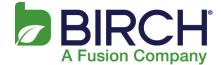

1. With Outlook open, click File

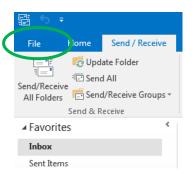

2. Click Account Settings

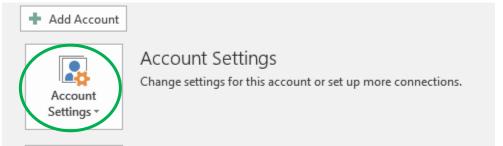

A 4 111 3. Click Account Settings...Add and remove accounts or change existing connection settings

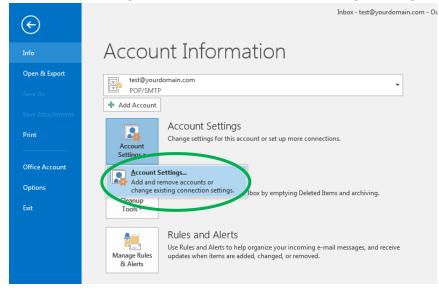

 $\sim$ 

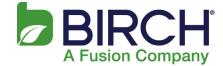

4. Select your email account and click Change...

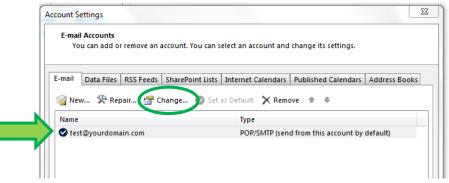

 Change the Incoming mail server and Outgoing mail server (SMTP) fields to mail.h02.fusionemail.net, type the password that you set in the control panel, then click More Settings...

| 1      | add Account                                              |                               | X                                                           |  |  |
|--------|----------------------------------------------------------|-------------------------------|-------------------------------------------------------------|--|--|
|        | POP and IMAP Account Set<br>Enter the mail server settin |                               |                                                             |  |  |
|        | User Information                                         |                               | Test Account Settings                                       |  |  |
|        | Your Name:                                               | Test                          | We recommend that you test your account to ensure that      |  |  |
|        | Email Address:                                           | Test@yourdomain.com           | the entries are correct.                                    |  |  |
|        | Server Information                                       |                               | Test Account Settings                                       |  |  |
|        | Account Type:                                            | РОРЗ 💌                        | Test Account Settings                                       |  |  |
| •      | Incoming mail server:                                    | mail.h02.fusionemail.net      | Automatically test account settings when Next is<br>clicked |  |  |
|        | Outgoing mail server (SMTP):                             | mail.h02.fusionemail.net      | Deliver new messages to:                                    |  |  |
|        | Logon Information                                        |                               | New Outlook Data File                                       |  |  |
|        | User Name:                                               | Test@yourdomain.com           | C Existing Outlook Data File                                |  |  |
|        | Password:                                                | *****                         | Browse                                                      |  |  |
|        | Remember password                                        |                               | ·                                                           |  |  |
|        | Require logon using Secure                               | Password Authentication (SPA) |                                                             |  |  |
| More S |                                                          |                               |                                                             |  |  |
| _      |                                                          |                               |                                                             |  |  |
|        |                                                          |                               | < Back Next > Cancel                                        |  |  |

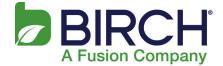

- 6. Click the Advanced tab.
  - a. For the incoming server port Select SSL encryption. This should automatically change the port number.
    - i. For POP accounts verify the Incoming server port is 995.
    - ii. For IMAP accounts verify Incoming server port is 993.
  - b. Select Auto encryption for the outgoing server (SMTP). The correct Outgoing server (SMTP) port is 587
  - c. Click OK

## <u>POP</u>

## IMAP

| Internet E-mail Settings                             | Internet E-mail Settings                                   |
|------------------------------------------------------|------------------------------------------------------------|
| General Outgoing Server Advanced                     | General Outgoing Server Adva                               |
| Server Port Numbers                                  | Server Port Numbers                                        |
| Incoming server (POP3): 995 Use Defaults             | Incoming server (IMAP) 993                                 |
| This server requires an encrypted connection (SSL)   | Use the following type of e                                |
| Outgoing server (SMTP): 587                          | Outgoing server (SMTP): 587                                |
| Use the following type of encrypted connection:      | Use the following type of e                                |
| Server Timeouts                                      | Server Timeouts                                            |
|                                                      | Short Long                                                 |
| Short U Long 1 minute                                | Folders                                                    |
| Delivery                                             | Root folder path:                                          |
| Leave a copy of messages on the server               | Sent Items                                                 |
| Remove from server after 14 🔷 days                   | Do not save copies of sent                                 |
| Remove from server when deleted from 'Deleted Items' |                                                            |
|                                                      | Deleted Items                                              |
|                                                      | Mark items for deletion but                                |
|                                                      | Items marked for deletion v<br>items in the mailbox are pu |
|                                                      | ✓ Purge items when switching                               |
|                                                      |                                                            |
|                                                      |                                                            |
| OK Cancel                                            |                                                            |

| internet E-mail Settings                                                                           |   |  |  |  |
|----------------------------------------------------------------------------------------------------|---|--|--|--|
| General Outgoing Server Advanced                                                                   |   |  |  |  |
| Server Port Numbers                                                                                |   |  |  |  |
| Incoming server (IMAP) 993 Use Defaults                                                            |   |  |  |  |
| Use the following type of encrypted connection: SSL                                                |   |  |  |  |
| Outgoing server (SMTP): 587                                                                        |   |  |  |  |
| Use the following type of encrypted connection: Auto                                               |   |  |  |  |
| Server Timeouts                                                                                    | - |  |  |  |
| Short U Long 1 minute                                                                              |   |  |  |  |
| Folders                                                                                            |   |  |  |  |
| Root folder path:                                                                                  |   |  |  |  |
| Sent Items                                                                                         |   |  |  |  |
| Do not save copies of sent items                                                                   |   |  |  |  |
| Deleted Items                                                                                      |   |  |  |  |
| Mark items for deletion but do not move them automatically                                         |   |  |  |  |
| Items marked for deletion will be permanently deleted when the<br>items in the mailbox are purged. |   |  |  |  |
| Purge items when switching folders while online                                                    |   |  |  |  |
|                                                                                                    |   |  |  |  |
| OK Cancel                                                                                          | 5 |  |  |  |
|                                                                                                    |   |  |  |  |

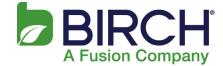

7. Click Next. By default this tests your email settings

| User Information                                         |                          | Test Account Settings                                                              |  |  |  |  |
|----------------------------------------------------------|--------------------------|------------------------------------------------------------------------------------|--|--|--|--|
| Your Name:                                               | Test                     | We recommend that you test your account to ensure that<br>the entries are correct. |  |  |  |  |
| Email Address:                                           | Test@yourdomain.com      | the entries are correct.                                                           |  |  |  |  |
| Server Information                                       |                          | Test Account Settings                                                              |  |  |  |  |
| Account Type:                                            | POP3 💌                   | Test Account settings                                                              |  |  |  |  |
| incoming mail server:                                    | mail.h02.fusionemail.net | Automatically test account settings when Next is<br>clicked                        |  |  |  |  |
| Outgoing mail server (SMTP):                             | mail.h02.fusionemail.net | Deliver new messages to:                                                           |  |  |  |  |
| Logon Information                                        |                          | New Outlook Data File                                                              |  |  |  |  |
| User Name:                                               | Test@yourdomain.com      | C Existing Outlook Data File                                                       |  |  |  |  |
| Password:                                                | ******                   | Browse                                                                             |  |  |  |  |
|                                                          | Remember password        |                                                                                    |  |  |  |  |
| Require logon using Secure Password Authentication (SPA) |                          |                                                                                    |  |  |  |  |
|                                                          |                          |                                                                                    |  |  |  |  |

## 8. Click Close

| Test Account Settings                                                                      |                        |  |  |  |  |  |
|--------------------------------------------------------------------------------------------|------------------------|--|--|--|--|--|
| Congratulations! All tests completed successfully continue.                                | Stop<br>Close          |  |  |  |  |  |
| Tasks Errors                                                                               |                        |  |  |  |  |  |
| Tasks                                                                                      | Status                 |  |  |  |  |  |
| <ul> <li>Log onto incoming mail server (POP3)</li> <li>Send test e-mail message</li> </ul> | Completed<br>Completed |  |  |  |  |  |
|                                                                                            |                        |  |  |  |  |  |

## Outlook 2013 2016 POP IMAP Setup Guide

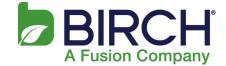

9. Once you see the following, click Finish. If you received errors when testing your email account, please double check the server names, password and encryption types that were updated during this procedure. It is also recommended to restart Outlook upon successful completion of these steps.

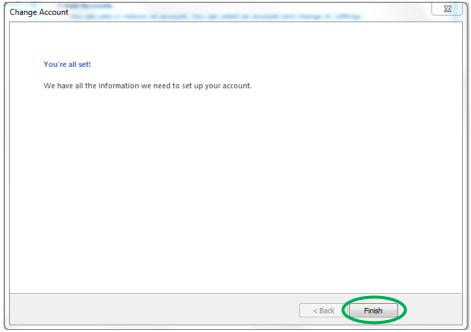